# Escáner digital plano HP Scanjet 5590

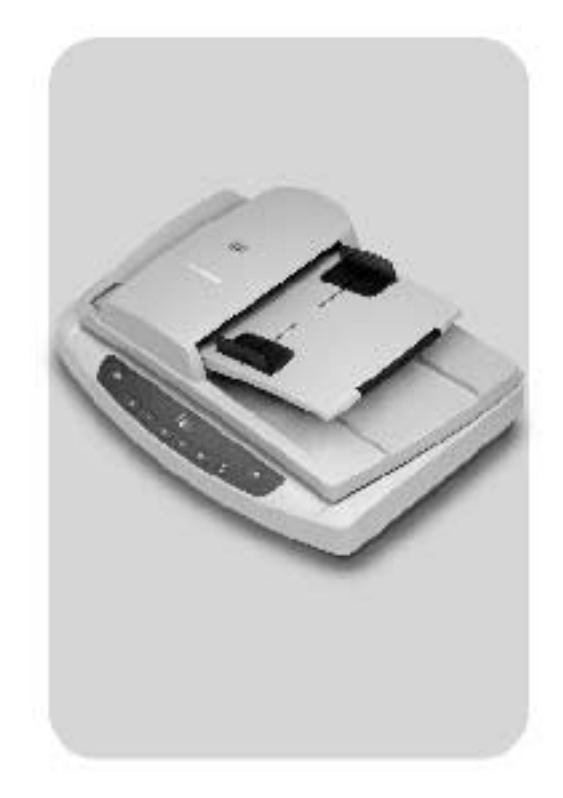

manual del usuario

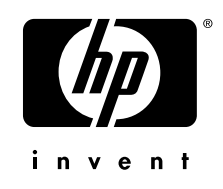

## **Escáner digital plano HP Scanjet 5590**

**manual del usuario**

#### **Copyright y licencia**

© 2004 Copyright Hewlett-Packard Development Company, L.P.

Queda prohibida la reproducción, adaptación o traducción sin previa autorización por escrito, a excepción de lo permitido por las leyes de copyright.

La información que aparece en el presente documento está sujeta a cambios sin notificación previa.

Las únicas garantías de los productos y servicios de HP se exponen en las declaraciones de garantía expresa adjuntas a dichos productos y servicios. No se debe interpretar que la información contenida en el presente documento constituye una garantía adicional. HP no será responsable de los errores u omisiones técnicos o de edición que incluya el presente documento.

#### **Créditos de marcas comerciales**

- Adobe y el logotipo de Acrobat son marcas comerciales o marcas comerciales  $\begin{picture}(120,17) \put(0,0){\line(1,0){150}} \put(15,0){\line(1,0){150}} \put(15,0){\line(1,0){150}} \put(15,0){\line(1,0){150}} \put(15,0){\line(1,0){150}} \put(15,0){\line(1,0){150}} \put(15,0){\line(1,0){150}} \put(15,0){\line(1,0){150}} \put(15,0){\line(1,0){150}} \put(15,0){\line(1,0){150}} \put(15,0){\line(1,0){150}}$
- registradas de Adobe Systems Incorporated en Estados Unidos y en otros países/regiones.

ENERGY STAR es una marca de servicio registrada en EE.UU. de la Agencia para la Protección del Medio Ambiente de Estados Unidos.

Microsoft y Windows son marcas comerciales registradas de Microsoft Corporation.

Todos los demás nombres de productos mencionados en el presente documento pueden ser marcas comerciales de sus respectivas empresas.

## **contenido**

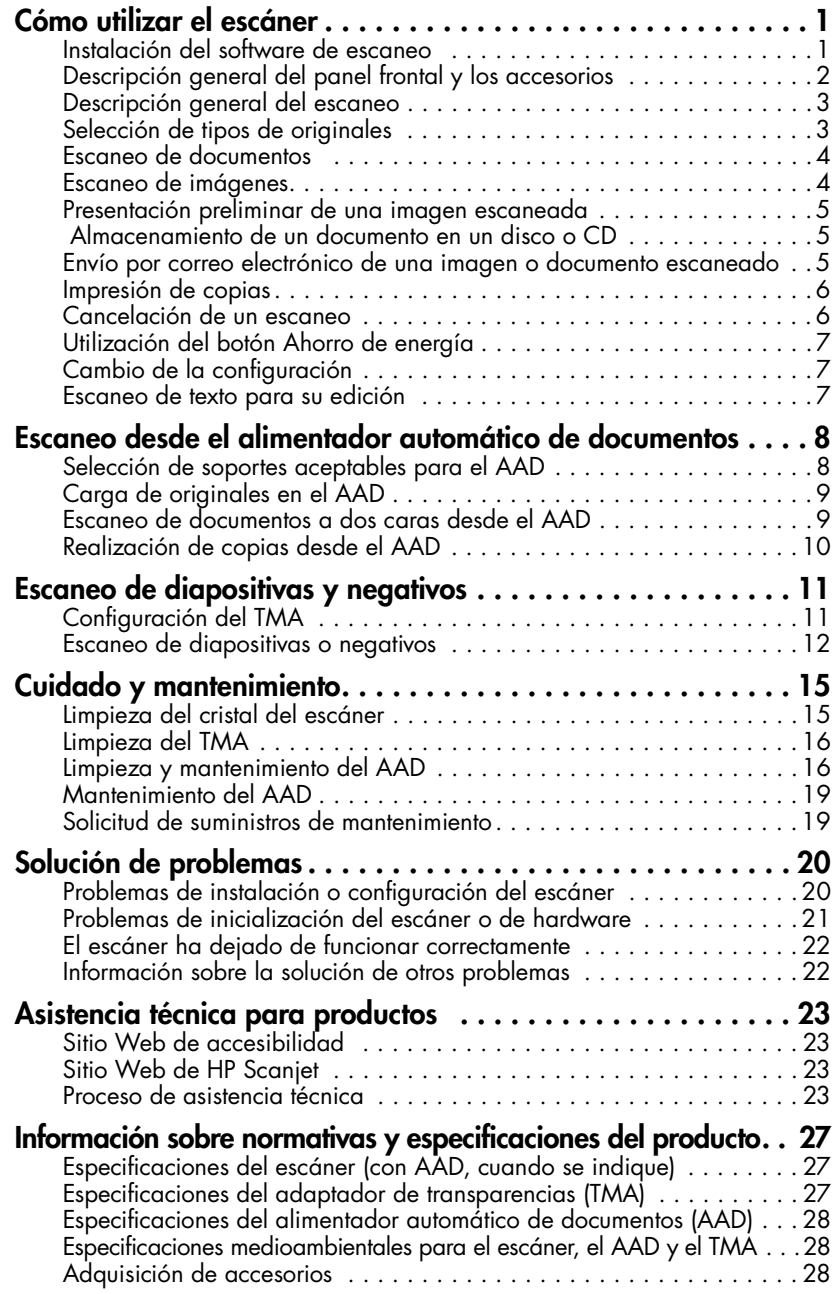

## <span id="page-5-0"></span>**Cómo utilizar el escáner**

Este manual describe el uso del escáner digital plano HP Scanjet 5590 y sus accesorios, resuelve problemas de instalación y cubre la asistencia técnica al cliente.

Para ver los procedimientos de instalación y configuración, consulte el póster de instalación. Para ver los procedimientos del software de escaneo, consulte la Ayuda del software para fotos e imágenes HP.

### <span id="page-5-2"></span><span id="page-5-1"></span>**Instalación del software de escaneo**

**1**

Al instalar el software del escáner, seleccione una de las tres opciones siguientes.

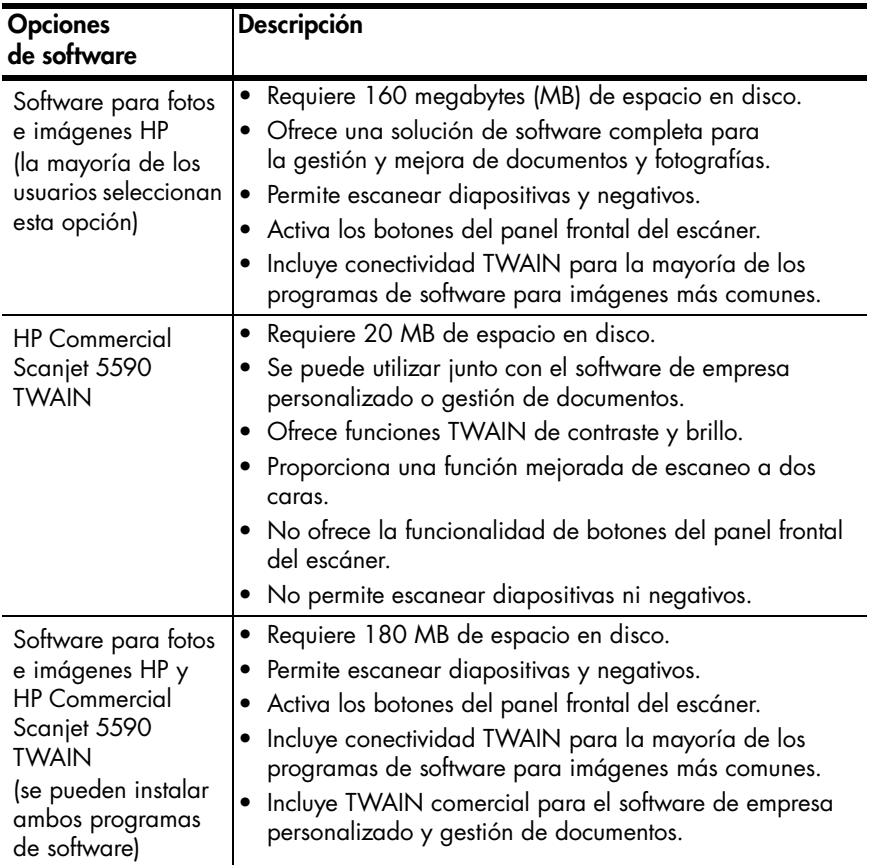

Consulte el archivo Readme del CD para obtener más información sobre los controladores TWAIN. Para obtener más información sobre TWAIN, también puede visitar **<http://www.twain.org>**.

### <span id="page-6-0"></span>**Descripción general del panel frontal y los accesorios**

Esta sección presenta una descripción general del panel frontal del escáner, el adaptador de transparencias (TMA) y alimentador automático de documentos (AAD).

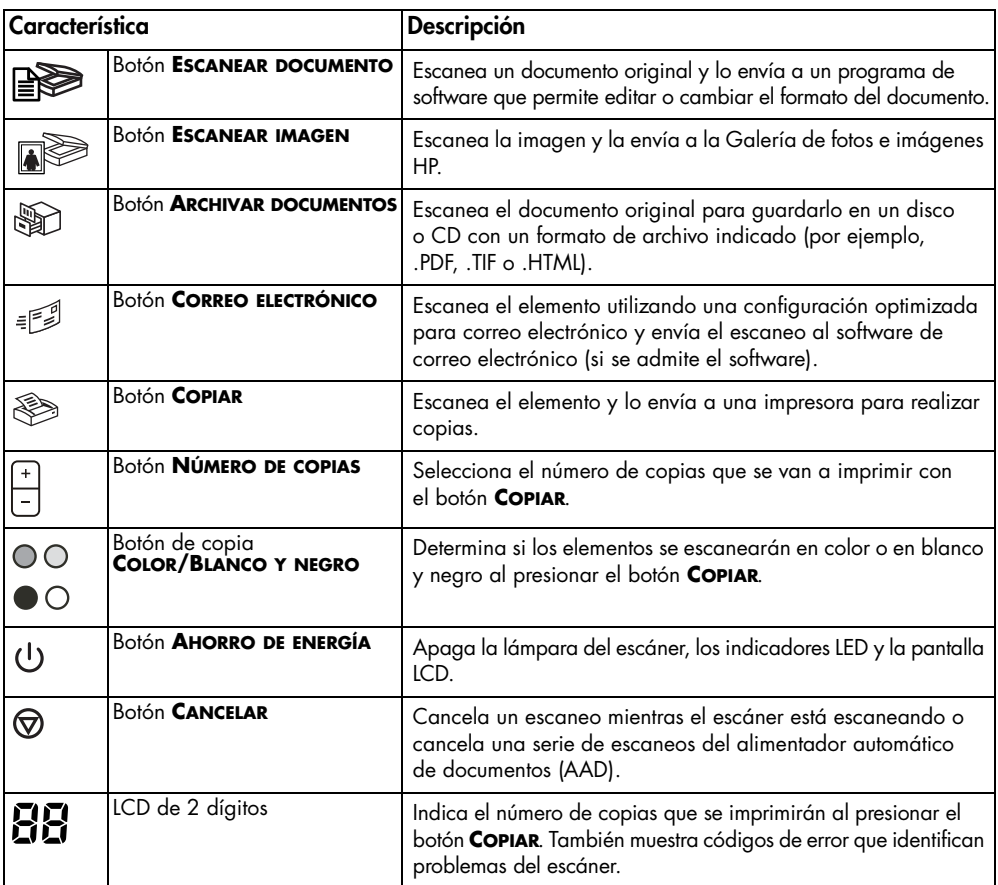

#### **Alimentador automático de documentos (AAD)**

El escáner digital plano HP Scanjet 5590 dispone de un alimentador automático de documentos (AAD) que se puede utilizar para escanear varios documentos de forma rápida y sencilla. Para obtener más información sobre el AAD, consulte **[Escaneo desde el alimentador automático de documentos](#page-12-2)** en la página 8.

#### **Adaptador de transparencias (TMA)**

Puede utilizar el adaptador de transparencias (TMA) para escanear negativos o diapositivas de 35 mm (1,4 pulgadas). Para obtener más información sobre el TMA, consulte **[Escaneo de diapositivas y negativos](#page-15-2)** en la página 11.

### <span id="page-7-0"></span>**Descripción general del escaneo**

Puede iniciar el escaneo de tres maneras: desde los botones del panel frontal, desde el Director HP o desde otros programas de software.

**Usuarios de Macintosh:** Consulten la Ayuda del software para fotos e imágenes HP para obtener información sobre los procedimientos de escaneo.

#### **Escaneo mediante los botones del panel frontal del escáner**

Los botones del panel frontal del escáner proporcionan accesos directos a las funciones de escaneo más frecuentes, como escanear documentos e imágenes. Las instrucciones sobre cómo utilizar los botones del panel frontal se incluyen en este manual.

**Nota:** Para utilizar los botones del panel frontal y el TMA, es necesario que el software para fotos e imágenes HP esté instalado.

#### **Escaneo desde el Director HP**

Utilice el Director HP si desea tener un mayor control sobre el escaneo, por ejemplo, si desea ver una presentación preliminar de la imagen antes del escaneo final.

Para iniciar el software para fotos e imágenes HP, haga doble clic en el icono del Director HP en el escritorio. Aparecerá la ventana del Director HP. En esta ventana puede escanear, ver o imprimir imágenes, utilizar la ayuda en línea, etc.

Si el icono del Director HP no se encuentra en el escritorio, en el menú **Inicio**, seleccione **Programas** o **Todos los programas**, elija **Hewlett-Packard**, seleccione el nombre del escáner o **Escáneres** y, a continuación, haga clic en **Director de foto e imágenes HP**.

**Nota:** El Director HP sólo está disponible si está instalado el software para fotos e imágenes HP.

#### **Escaneo desde otros programas de software**

Las imágenes se pueden escanear directamente desde un archivo abierto en un programa de software si dicho programa es compatible con TWAIN. Por lo general, el programa es compatible si incluye una opción del tipo **Adquirir**, **Escanear** o **Importar nuevo objeto**. Si no está seguro de si el programa es compatible o de qué opción debe utilizar, consulte la documentación de dicho programa.

### <span id="page-7-1"></span>**Selección de tipos de originales**

Existen dos opciones para el tipo de original: Documento o Imagen. El escáner optimiza la configuración en función de la selección realizada. Utilice las siguientes instrucciones para determinar el tipo de original que mejor se adapta a sus necesidades.

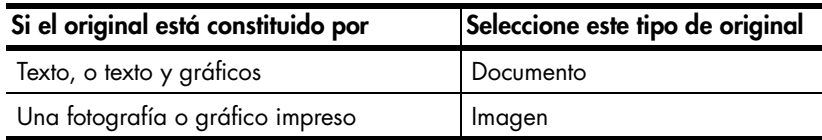

### <span id="page-8-0"></span>**Escaneo de documentos**

Utilice el botón **ESCANEAR DOCUMENTO** ( $\mathbf{R}$ ) para escanear documentos.

**1** Coloque los originales boca abajo en el cristal del escáner tal como indica la marca de referencia, o boca arriba en el AAD.

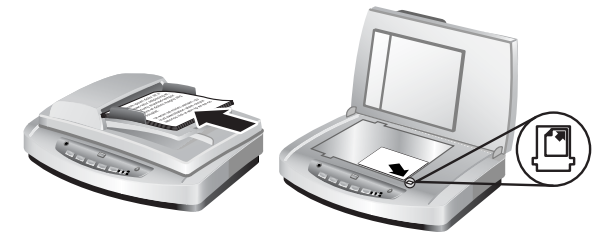

- **2** Presione el botón **ESCANEAR DOCUMENTO** ( **e**). Aparecerá el cuadro de diálogo **¿Qué está escaneando?**.
- **3** Seleccione la configuración adecuada y, a continuación, haga clic en **Escanear**.
- **4** Una vez finalizado el escaneo, haga clic en **Finalizado**. El software enviará el archivo escaneado a la ubicación indicada.

**Nota:** Si desea obtener una presentación preliminar de los escaneos antes de enviarlos a su destino, consulte **[Presentación preliminar de una imagen](#page-9-0)  [escaneada](#page-9-0)**.

**Nota:** Para crear desde el escáner un archivo PDF en el que poder buscar, seleccione la opción **¿Desea escanear texto editable (OCR)?** del cuadro de diálogo **¿Qué está escaneando?** Cuando haya terminado de escanear el documento, guárdelo como PDF. Para obtener más información sobre el escaneo de reconocimiento óptico de caracteres (OCR), consulte **[Escaneo](#page-11-2)  [de texto para su edición](#page-11-2)** en la página 7.

### <span id="page-8-1"></span>**Escaneo de imágenes**

Utilice el botón **ESCANEAR IMAGEN** (  $\sqrt{ }$ ) para escanear fotografías, gráficos, diapositivas y negativos impresos.

- **1** Coloque el original boca abajo sobre el cristal del escáner tal como indican las marcas de referencia y cierre la cubierta.
- **2** Presione el botón **ESCANEAR IMAGEN** ( $\mathbb{R}$ ).
- **3** Una vez finalizado el escaneo, haga clic en **Finalizado**. La imagen se escanea y se envía a la Galería de fotos e imágenes HP.

**Nota:** Si desea obtener una presentación preliminar de los escaneos antes de enviarlos a su destino, consulte **[Presentación preliminar de una](#page-9-0)  [imagen escaneada](#page-9-0)**.

**Sugerencia:** El software de escaneo HP puede corregir de forma automática las imágenes y restaurar los colores descoloridos en imágenes antiguas. Para activar y desactivar la corrección de imágenes, seleccione **Corregir automáticamente fotos** en el menú **Básico** del Director HP y, a continuación, elija las opciones que desee.

### <span id="page-9-0"></span>**Presentación preliminar de una imagen escaneada**

De forma predeterminada, el software no pregunta si desea ver una presentación preliminar de la imagen escaneada al utilizar los botones del panel frontal del escáner.

Si desea obtener una presentación preliminar del archivo escaneado, inicie el escaneo desde el Director HP en lugar de utilizar los botones de la parte frontal del escáner, o bien cambie la configuración de botones del Director HP para permitir presentaciones preliminares.

Para obtener más información sobre el cambio de la configuración de botones para obtener presentaciones preliminares de escaneos, consulte **[Presentación](#page-9-0)  [preliminar de una imagen escaneada](#page-9-0)** en la ayuda en línea.

**Nota:** La función de copia no dispone de presentación preliminar de imagen.

### <span id="page-9-1"></span>**Almacenamiento de un documento en un disco o CD**

Utilice el botón **ARCHIVAR DOCUMENTOS** ( ) para guardar los documentos escaneados en un disco como, por ejemplo, un disco duro un CD.

- **1** Coloque el original boca abajo en el cristal del escáner tal como indican las marcas de referencia, o boca arriba en el AAD.
- **2** Presione el botón ARCHIVAR DOCUMENTOS (喻). Aparecerá el cuadro de diálogo **¿Qué está escaneando?**.
- **3** Seleccione la configuración adecuada y, a continuación, haga clic en **Escanear**.
- **4** Una vez finalizado el escaneo, haga clic en **Finalizado**. Aparecerá el cuadro de diálogo **Guardar como**.
- **5** Seleccione una carpeta en el cuadro de diálogo **Guardar como**, escriba un nombre de archivo y, a continuación, elija un tipo de archivo. Haga clic en **Aceptar**. El software guardará el documento en la carpeta especificada.

**Nota:** Si desea obtener una presentación preliminar de los escaneos antes de enviarlos a su destino, consulte **[Presentación preliminar de una imagen](#page-9-0)  escaneada** [en la página 5.](#page-9-0)

### <span id="page-9-2"></span>**Envío por correo electrónico de una imagen o documento escaneado**

Utilice el botón **CORREO ELECTRÓNICO** ( $\equiv$ ) para escanear documento o imágenes e insertarlos en mensajes de correo electrónico como archivos adjuntos. Debe disponer de una conexión a Internet y de un programa software de correo electrónico compatible.

- **1** Coloque el original boca abajo en el cristal del escáner tal como indican las marcas de referencia, o boca arriba en el AAD.
- **2** Presione el botón **CORREO ELECTRÓNICO** (=1). Aparecerá el cuadro de diálogo **¿Qué está escaneando?**.
- **3** Seleccione la configuración adecuada y, a continuación, haga clic en **Escanear**.
- **4** Una vez finalizado el escaneo, haga clic en **Finalizado**. El programa de correo electrónico se abrirá y el archivo escaneado se adjuntará a un mensaje de correo electrónico.
- **5** Aparecerá el cuadro de diálogo **Archivo adjunto de correo electrónico**. Escriba un nombre de archivo y, a continuación, seleccione un tipo de archivo. Haga clic en **Continuar**. Siga las instrucciones en pantalla.
- **6** Utilice el programa de correo electrónico para completar y enviar el mensaje.

**Nota:** Para ver la imagen escaneada antes de enviarla por correo electrónico, haga doble clic en el archivo adjunto dentro del software de correo electrónico.

Para cambiar el programa de correo electrónico, abra el Director HP y, a continuación, seleccione **Configuración de correo electrónico** en la lista desplegable **Configuración**. Aparecerá el cuadro de diálogo **Configuración de correo electrónico**. Seleccione el programa de correo que desea utilizar y haga clic en **Aceptar**.

### <span id="page-10-2"></span><span id="page-10-0"></span>**Impresión de copias**

Utilice el botón **COPIAR** ( $\otimes$ ) para escanear un original y enviarlo a una impresora.

- **1** Coloque el original boca abajo en el cristal del escáner tal como indican las marcas de referencia, o boca arriba en el AAD.
- **2** Seleccione las opciones de copia:
	- Seleccione el número de copias presionando el botón **NÚMERO DE COPIAS** (<mark>↑</mark>). El número de copias aparecerá en la pantalla del panel frontal.
	- Seleccione el modo de escaneo del original presionando los botones **COLOR** ( $\odot$ ) o **BLANCO Y NEGRO** ( $\odot$ ).
- **3** Presione el botón **COPIAR** ( $\otimes$ ). Las copias se imprimirán en la impresora predeterminada.

**Nota:** Para cambiar cualquier ajuste de copia, como tamaño, oscuridad o impresora, haga clic en **Cancelar** durante el proceso. Aparecerá el cuadro de diálogo **Copia HP** que permite cambiar la configuración.

**Nota:** La función de copia no dispone de presentación preliminar de imagen.

### <span id="page-10-1"></span>**Cancelación de un escaneo**

Presione el botón **CANCELAR** ( $\textcircled{r}$ ) para cancelar un escaneo en curso o una serie de escaneos si trabaja desde el AAD.

### <span id="page-11-0"></span>**Utilización del botón Ahorro de energía**

Utilice el botón **AHORRO DE ENERGÍA** (U) para apagar la lámpara cuando no esté utilizando el escáner. Al presionar el botón **AHORRO DE ENERGÍA** ( $\bigcup$ ), se apagarán la lámpara del escáner, los pequeños indicadores luminosos y la pantalla del panel frontal.

Para volver a utilizar el escáner, presione cualquier botón del panel frontal o inicie un escaneo desde el Director HP. Tras un breve ciclo de calentamiento, se iniciará el escaneo.

El escáner pasará de forma automática al modo Ahorro de energía tras 15 minutos de inactividad. Para cambiar este ajuste a una hora, abra el Director HP y haga clic en **Configuración**. Haga clic en **Preferencias de escaneo** y, a continuación, en la ficha **Calidad - Velocidad**. Active la casilla de verificación **Aumentar tiempo de espera de la lámpara**. El escáner permanecerá activo durante una hora antes de pasar a modo Ahorro de energía.

### <span id="page-11-1"></span>**Cambio de la configuración**

Se pueden cambiar muchas de las configuraciones de escaneo del software para fotos e imágenes HP. Entre ellas se incluyen la configuración de botones, las preferencias para la exposición automática y el archivo de destino. Abra el Director HP, asegúrese de que el escáner digital plano HP Scanjet 5590 está seleccionado y, a continuación, haga clic en **Configuración**.

### <span id="page-11-2"></span>**Escaneo de texto para su edición**

El escáner utiliza el reconocimiento óptico de caracteres (OCR) para convertir texto de una página en texto que se puede editar en el equipo. El software OCR se instala de forma automática al instalar el software para fotos e imágenes HP.

Para obtener información sobre el uso del software OCR, consulte **[Escaneo de texto](#page-11-2)  [para su edición](#page-11-2)** en la ayuda en línea.

**2**

## <span id="page-12-2"></span><span id="page-12-0"></span>**Escaneo desde el alimentador automático de documentos**

En esta sección se explica cómo utilizar el alimentador automático de documentos (AAD) con el escáner HP Scanjet 5590.

### <span id="page-12-1"></span>**Selección de soportes aceptables para el AAD**

El AAD funciona mejor cuando los originales reúnen las especificaciones siguientes. Si los originales no cumplen estos criterios, escanee desde el cristal del escáner.

- Para el escaneo a una cara puede utilizar papel de tamaño legal: 210 por 355,6 mm (8,5 por 14 pulgadas).
- Para el escaneo a dos caras, utilice un soporte de tamaño A4 o carta. El AAD no puede escanear las dos caras de un documento cuyo tamaño sea inferior a 127 por 127 mm (5 por 5 pulgadas) o superior a 210 por 304,8 mm (8,5 por 12 pulgadas).
- Con los soportes de tamaño personalizado de entre 88,9 por 127 mm (3,5 por 5 pulgadas) y 216 por 356 mm (8,5 por 14 pulgadas) se puede utilizar la opción de escaneo a una cara.

**Sugerencia:** Para escanear las dos caras de un documento de tamaño legal, 216 por 356 mm (8,5 por 14 pulgadas), escanee una cara en el AAD, de la vuelta al documento y escanee la otra cara.

- El peso del soporte debe ser de entre 60 y 90 gramos por metro cuadrado  $(g/m^2)$  (16 y 24 libras).
- El soporte no debe presentar agujeros ni perforaciones.
- Tampoco debe contener restos de pegamento húmedo, líquido corrector ni tinta.

**Nota:** Evite colocar en el AAD formularios de varias hojas, transparencias, páginas de revista, papel engomado y papel de poco peso.

Antes de colocar un original en el AAD, revíselo para eliminar ondulaciones, arrugas, grapas, clips y cualquier otro elemento adherido.

### <span id="page-13-0"></span>**Carga de originales en el AAD**

**1** Coloque una pila de documentos de tamaño similar boca arriba en la bandeja de entrada de documentos, con la primera página en la parte superior.

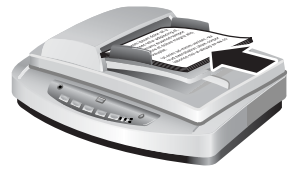

**Carga de un documento y colocación en el centro de la bandeja del AAD**

- **2** Ajuste las guías del papel para centrar la pila.
- **3** Presione un botón del escáner o utilice el Director HP para empezar a escanear. Siga las instrucciones que aparecen en la pantalla del equipo para finalizar el escaneo.

### <span id="page-13-1"></span>**Escaneo de documentos a dos caras desde el AAD**

Al escanear documentos desde el AAD, aparece el cuadro de diálogo **¿Qué está escaneando?** Para realizar un escaneo a dos caras, seleccione **Sí, escanear ambas caras**.

El AAD no puede escanear las dos caras de documentos de más de 304,8 mm (12 pulgadas). Para escanear documentos a dos caras de tamaño superior, debe establecer el AAD para que escanee las caras de una en una. Para cambiar este ajuste, anule la selección de la opción **Sí, escanear ambas caras** en el cuadro de diálogo **¿Qué está escaneando?**

El escaneo a una cara es el método predeterminado que sigue el AAD. Para cambiar este valor predeterminado por el escaneo a dos caras, abra el Director HP, haga clic en **Configuración** y, a continuación, en **Preferencias de escaneo**. Haga clic en la ficha **Automático** y, a continuación, seleccione el ajuste que desea asignar como valor predeterminado.

**Nota:** Para el escaneo a dos caras utilice soportes de tamaño A4 o carta. El AAD no puede escanear las dos caras de un documento cuyo tamaño sea inferior a 127 por 127 mm (5 por 5 pulgadas) o superior a 210 por 304,8 mm (8,5 por 12 pulgadas).

Si está realizando el escaneo desde un programa de software de imágenes con TWAIN, el software Commercial Scanjet 5590 TWAIN ofrece funciones adicionales para el brillo y el contraste, así como rendimiento mejorado y control del escaneo a dos caras. Para obtener más información sobre la instalación del software Commercial Scanjet 5590 TWAIN, consulte **[Instalación del software de escaneo](#page-5-2)** en la página 1.

### <span id="page-14-0"></span>**Realización de copias desde el AAD**

Para escanear varios originales desde el AAD y enviarlos a una impresora, puede utilizar el botón **Copiar** ( $\otimes$ ). La función de copia se inicia de forma predeterminada con el ajuste establecido la última vez que se realizaron copias. Para realizar copias a dos caras, abra el Director HP y haga clic en **Realizar copias**. Seleccione la opción **Doble cara** en el cuadro de diálogo **Copia HP**. Para obtener más información, consulte **[Impresión de copias](#page-10-2)** en la página 6.

## <span id="page-15-2"></span><span id="page-15-0"></span>**Escaneo de diapositivas y negativos**

Esta sección contiene información sobre cómo instalar y utilizar el adaptador de transparencias (TMA) para escanear diapositivas y negativos. Puede utilizar el TMA para escanear negativos o diapositivas de 35 mm.

#### **Sugerencias para escanear transparencias**

- Para escanear elementos de tamaño superior al admitido por el TMA, coloque la transparencia en el cristal del escáner, ponga una hoja de papel en blanco sobre la transparencia y escanee de la manera habitual.
- Al escanear un negativo o diapositiva de 35 mm (1,4 pulgadas), el software del escáner amplía automáticamente la imagen a un tamaño aproximado de 11 por 15 cm (4 por 6 pulgadas). Si desea que la imagen final sea más grande o más pequeña, utilice la herramienta Redimensionar del software del escáner para establecer la escala para el tamaño final que prefiera. El escáner escaneará el elemento con la resolución y la ampliación adecuadas para el tamaño seleccionado.
- Para escanear diapositivas o negativos de 35 mm (1,4 pulgadas) **mediante el TMA, presione el botón <b>ESCANEAR IMAGEN** (a) del panel frontal del escáner, o bien haga clic en **Escanear imagen** en el Director HP.

### <span id="page-15-1"></span>**Configuración del TMA**

El TMA incluye una fuente de luz, una placa de posicionamiento y soportes para papel que se colocan directamente sobre el cristal del escáner. Asegúrese de que dispone de todos los componentes del TMA.

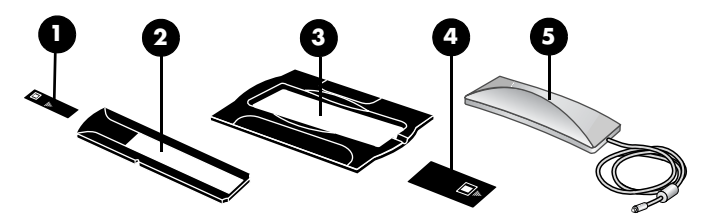

**Componentes del TMA**

- **1- Protector de luz para negativos**
- **2- Soporte de negativos**
- **3- Placa de posicionamiento**
- **4- Protector de luz para diapositivas**
- **5- Fuente de luz y soporte de diapositivas**

#### **Para conectar el cable del TMA a su puerto en el escáner**

- **1** Desconecte el cable de alimentación del escáner.
- **2** En la parte posterior del escáner, localice el puerto redondo del TMA.
- **3** Sujete el cable del TMA por su extremo libre y coloque el conector de manera que la flecha se encuentre en la parte superior.
- **4** Inserte con cuidado el conector en el puerto del TMA.

**Precaución:** No fuerce el cable en el puerto del TMA. De lo contrario, se podrían doblar o romper los conectores internos.

**5** Vuelva a conectar el cable de alimentación.

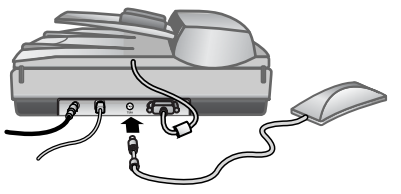

**Cable y puerto del TMA**

### <span id="page-16-0"></span>**Escaneo de diapositivas o negativos**

Para escanear negativos o diapositivas de 35 mm (1,4 pulgadas) estándar, utilice la fuente de luz del TMA y la placa de posicionamiento. Para los negativos necesitará un soporte de negativos. Cuando escanee menos de tres diapositivas, necesitará el protector de luz para diapositivas, si escanea menos de cuatro marcos de negativos, precisará del protector de luz para negativos.

#### **Para iniciar el proceso de escaneo**

**1** Coloque la placa de posicionamiento sobre el cristal del escáner y haga coincidir la marca de referencia de la placa con la marca de referencia del escáner.

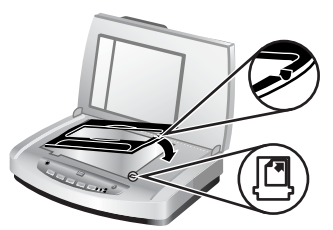

#### **Colocación de la placa de posicionamiento sobre el cristal del escáner**

**2** Inserte las diapositivas o negativos en la fuente de luz del TMA.

#### **Para cargar diapositivas en la fuente de luz del TMA**

**1** Inserte hasta tres diapositivas en el soporte de diapositivas de la parte inferior de la fuente de luz del TMA.

**Nota:** Asegúrese de que el lado brillante mira hacia el cristal del escáner cuando la fuente de luz del TMA se encuentre en su posición en el cristal del escáner. La parte con emulsión es mate.

**2** Si está escaneando menos de tres diapositivas, inserte el protector de luz para diapositivas después de cargar la última diapositiva.

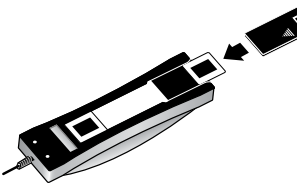

**Inserción de una diapositiva en el soporte de diapositivas con un protector de luz para diapositivas**

#### **Para cargar negativos en la fuente de luz del TMA**

**1** Cargue una tira de negativos en el soporte de negativos.

**Nota:** Asegúrese de que el lado brillante mira hacia el cristal del escáner cuando la fuente de luz del TMA se encuentre en su posición en el cristal del escáner. La parte con emulsión es mate.

**Precaución:** Los negativos se dañan con facilidad. Tóquelos sólo por los bordes.

- **2** Si está escaneando una tira de negativos con menos de cuatro marcos, inserte el protector de luz para negativos después de cargar la tira de negativos. Utilice los iconos de flecha del protector de luz para negativos para colocarlo correctamente.
- **3** Deslice el soporte de negativos en el soporte de diapositivas de la parte inferior de la fuente de luz del TMA.

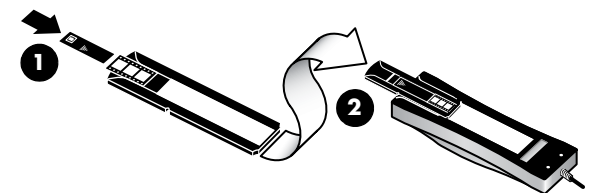

**1 – Cargue la tira de negativos en el soporte de negativos con un protector de luz correspondiente.**

#### **2 – Deslice el soporte de negativos en el soporte de diapositivas de la fuente de luz del TMA.**

**Nota:** El soporte de negativos se almacena en la fuente de luz del TM, dentro del soporte de diapositivas.

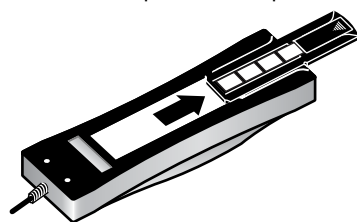

#### **Para completar el proceso de escaneo**

**1** Coloque la fuente de luz del TMA en la placa de posicionamiento con las diapositivas o negativos hacia abajo. El cable del TMA debe acoplarse en la ranura situada en el mismo extremo de la placa de posicionamiento que las marcas de referencia.

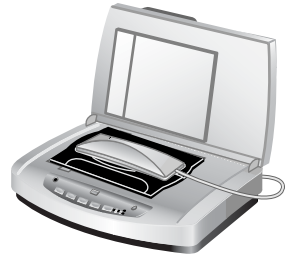

#### **Colocación de la fuente de luz del TMA en la placa de posicionamiento**

- **2** Presione el botón **ESCANEAR IMAGEN** ( $\mathbb{R}$ ) situado en la parte delantera del escáner.
- **3** En la presentación preliminar del escaneo, seleccione el área de la diapositiva o del negativo que desea escanear. Haga clic y mantenga pulsado el indicador de selección que desee mover, y ajuste la zona al marco del área de escaneo final de la imagen.

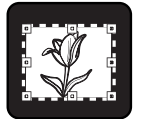

**Área de escaneo final**

**Nota:** Para obtener información sobre cómo rotar la imagen, ajustar el color o el tamaño o realizar otros cambios en la imagen, consulte **Ajuste de imágenes durante la presentación preliminar** en la ayuda del software para fotos e imágenes HP.

**4** Haga clic en **Aceptar** una vez finalizados los ajustes en la imagen.

Para mantener la fuente de luz del TMA encendida más tiempo del período predeterminado, seleccione el ajuste **Aumentar tiempo de espera de la lámpara** en el software. Abra el Director HP, haga clic en el menú **Configuración**, en **Preferencias de escaneo** y, a continuación, en la ficha **Calidad - Velocidad**.

## <span id="page-19-0"></span>**Cuidado y mantenimiento**

En esta sección se incluye información sobre el cuidado y mantenimiento del escáner.

Limpie el escáner de vez en cuando para garantizar un rendimiento óptimo. El nivel de cuidado necesario depende de varios factores, como el nivel de uso, el tipo de soporte que se utiliza con el alimentador automático de documentos (AAD) y el entorno. Debe realizar una limpieza rutinaria según sea necesario.

Las tareas de limpieza y mantenimiento rutinarias incluyen la limpieza del cristal del escáner, del adaptador de transparencias (TMA) y del AAD.

**Precaución:** No coloque en el escáner elementos angulosos, ya que el escáner podría resultar dañado. Antes de colocar un elemento sobre el cristal del escáner, asegúrese de que no está impregnado de pegamento húmedo, líquido corrector o cualquier otra sustancia que se pueda traspasar al cristal.

### <span id="page-19-1"></span>**Limpieza del cristal del escáner**

- **1** Desconecte el cable de bus serie universal (USB) y el cable de alimentación del escáner.
- **2** Limpie el cristal con un paño suave sin pelusa humedecido con limpiacristales no abrasivo y séquelo con un paño seco, que sea también suave y sin pelusa.

**Precaución:** Utilice sólo limpiacristales. No utilice productos abrasivos, acetona, benceno ni tetracloruro de carbono, ya que podrían dañar el cristal del escáner. No utilice alcohol isopropílico, ya que podría rayar el cristal.

No pulverice el limpiacristales directamente sobre el cristal. Si se aplica demasiado limpiacristales, éste puede verterse por los bordes y dañar el escáner.

**3** Cuando haya terminado, vuelva a conectar el cable USB y el cable de alimentación al escáner.

**Nota:** Para obtener instrucciones sobre cómo limpiar la parte inferior del cristal del escáner, visite el sitio Web **[www.hp.com/support](http://productfinder.support.hp.com/tps/Hub?h_product=Q3871a&h_lang=en&h_tool=prodhomes)**.

### <span id="page-20-0"></span>**Limpieza del TMA**

Limpie el TMA con un paño suave y seco. Si fuera necesario, rocíe ligeramente el paño con limpiacristales y limpie el TMA.

### <span id="page-20-1"></span>**Limpieza y mantenimiento del AAD**

Es necesario limpiar el AAD periódicamente en función del nivel de uso y del tipo de soporte que se utilice. Utilice un paño para limpiar el AAD HP para limpiar el AAD cuando aparezcan rayas verticales en las imágenes escaneadas con dicho dispositivo, cuando el soporte utilizado con el AAD presente polvo o suciedad o cuando el entorno contenga demasiado polvo. Si utiliza el AAD varias veces a la semana, se recomienda una limpieza mensual. Configure una rutina de limpieza que resulte adecuada para su escáner.

Utilice los métodos siguientes para limpiar el AAD:

- **Limpieza del AAD con un paño**
- **Limpieza del cristal del AAD**
- **Limpieza manual del conjunto de rodillos alimentadores**

#### **Limpieza del AAD con un paño**

- **1** Abra el envase cerrado herméticamente, comenzando en la muesca. Tenga cuidado de no rasgar el paño de limpieza que contiene.
- **2** Saque el paño y desdóblelo.
- **3** Coloque el paño extendido en la bandeja de entrada del papel.
- **4** Presione el botón **ESCANEAR DOCUMENTO** ( $\mathbb{R}$ ). El paño de limpieza pasará por el AAD.

**Precaución:** Espere dos minutos hasta que los componentes se sequen antes de pasar al paso siguiente.

- **5** Coloque hasta un máximo de cinco páginas de papel impreso en la bandeja de entrada del papel. Escanee y compruebe los resultados.
- **6** Si continúan apareciendo rayas, repita los pasos del 3 al 5. El paño de limpieza puede pasar a través de AAD un máximo de cinco veces.

**Nota:** Si después de pasar el paño de limpieza por el AAD siguen apareciendo rayas en la imagen escaneada, puede que necesite limpiar el cristal del AAD.

#### **Limpieza del cristal del AAD**

Si aparecen rayas en las imágenes escaneadas, puede que el problema se resuleva limpiando el cristal del AAD. Utilice los pasos siguientes para extraer el cristal trasparente del AAD, limpiarlo y colocarlo de nuevo en su posición.

**1** Desenchufe el cable de alimentación y el conector entre el escáner y el AAD.

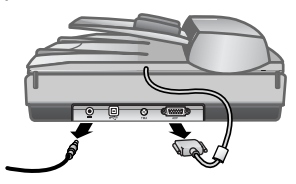

- **2** Extraiga el AAD del escáner abriendo el AAD y tirando de él hacia arriba.
- **3** Desbloquee el cristal del AAD.
	- a. Localice el cristal trasparente del AAD que contiene los rectángulos de color verde azulado en la parte inferior del AAD.
	- b. Presione una de las lengüetas junto al rectángulo verde azulado.
	- c. Tire del rectángulo verde azulado hacia el extremo más próximo al escáner.
	- d. Repita estos pasos con una lengüeta y rectángulo distintos.

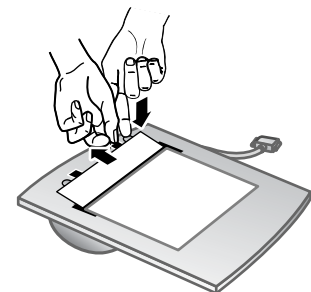

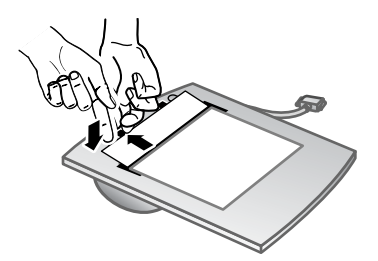

**4** Extraiga el cristal del AAD.

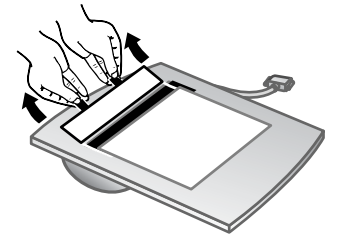

**5** Limpie la zona de plástico transparente con un paño para limpiar el AAD HP o con un paño limpio, seco y sin pelusa. Limpie ambos lados antes de colocarlo de nuevo. Asegúrese de que ambos lados estén limpios y no presenten manchas.

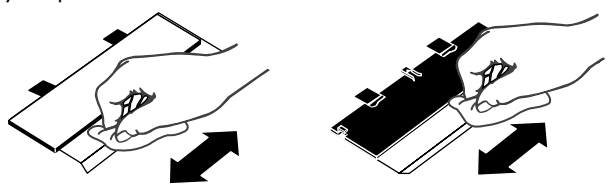

- **6** Vuelva a colocar el cristal del AAD.
	- a. Levante con cuidado el borde de la película de plástico gris de gran tamaño colocada en la parte inferior del AAD.
	- b. Deslice el lado limpio del borde del cristal transparente del AAD bajo la película de plástico gris.
	- c. Empuje el cristal del AAD suavemente hacia delante hasta que se coloque en su posición emitiendo un chasquido.
	- d. Asegúrese de que el pequeño rectángulo verde azulado del centro del dispositivo óptico se cierra bajo la lengüeta gris y no sobre ella.

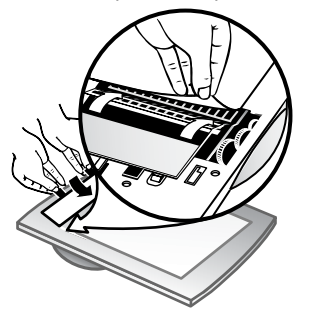

- **7** Coloque el AAD en el escáner.
- **8** Enchufe el conector del AAD al escáner y, a continuación, el cable de alimentación del escáner.
- **9** Utilice el AAD para escanear un máximo de cinco documentos. Compruebe los resultados. Si continúan apareciendo rayas en las imágenes escaneadas, póngase en contacto con la asistencia técnica de HP. Puede que resulte necesario solicitar un nuevo conjunto de cristal transparente/dispositivo óptico de AAD (C9915-60011).

#### **Limpieza manual del conjunto de rodillos alimentadores**

**1** Abra la compuerta y levante la lengüeta verde hasta dejarla completamente abierta. El conjunto de rodillos alimentadores debería encontrarse en una posición casi vertical.

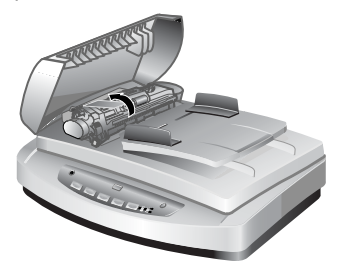

**Levante la lengüeta verde para dejar al descubierto los rodillos alimentadores.**

**2** Utilice un paño para limpiar el AAD HP (C9915-60056) para limpiar cada uno de los rodillos y la pequeña almohadilla de goma situada bajo ellos.

**Nota:** Si no dispone de un paño para limpiar el AAD HP, utilice un paño sin pelusa humedecido con alcohol isopropílico.

- **3** Limpie la zona alrededor de la pequeña almohadilla de goma para eliminar cualquier resto de polvo de papel.
- **4** Baje la lengüeta verde y el conjunto de rodillos alimentadores.
- **5** Cierre la compuerta.

### <span id="page-23-0"></span>**Mantenimiento del AAD**

Si se producen errores de alimentación de papel frecuentes, siga estos pasos:

- **1** Limpie el conjunto de rodillos alimentadores de forma manual. Consulte **[Limpieza y mantenimiento del AAD](#page-20-1)**.
- **2** Consulte la ayuda en línea para obtener información sobre la solución de problemas del AAD.
- **3** Si continúan produciéndose errores de alimentación de papel, solicite el kit de reemplazo del rodillo del AAD (C9937-68001) e instálelo. Este kit contiene un mecanismo de rodillo, una almohadilla de separación con sus correspondientes tornillos nuevos e instrucciones para el reemplazo (para obtener más información, consulte **[Solicitud de suministros de](#page-23-1)  [mantenimiento](#page-23-1)**).

### <span id="page-23-1"></span>**Solicitud de suministros de mantenimiento**

Las piezas de mantenimiento se pueden adquirir en línea en **[www.hp.com/support/scannersupplies](http://www.hp.com/support/scannersupplies)**. Los elementos como los paños para limpiar el AAD HP o el kit de reemplazo del rodillo del AAD se suministran a todo el mundo.

**5**

## <span id="page-24-0"></span>**Solución de problemas**

Esta sección contiene soluciones para los problemas habituales con el escáner, el alimentador automático de documentos (AAD) y el adaptador de transparencias (TMA).

### <span id="page-24-1"></span>**Problemas de instalación o configuración del escáner**

Esta sección contiene soluciones para los problemas de instalación y configuración.

#### **Comprobación del equipo**

- Asegúrese de que su equipo reúne los requisitos mínimos del sistema, que se encuentran en la caja del escáner y en la sección **[Problemas de](#page-24-1)  [instalación o configuración del escáner](#page-24-1)** del archivo de ayuda en línea.
- Si no dispone de suficiente espacio en el disco duro, elimine los archivos innecesarios o instale el software en otra unidad de disco diferente.

#### **Utilización de privilegios administrativos**

Si instala el escáner en un equipo con Microsoft® Windows® 2000 o Windows XP, debe iniciar la sesión como administrador. Consulte la ayuda del sistema operativo para obtener información sobre cómo iniciar la sesión como administrador.

#### **Utilización de una carpeta válida**

En un equipo con Microsoft Windows, si aparece un mensaje similar a "El directorio de destino no es válido" o "La carpeta del programa no es válida" durante la instalación, es posible que no tenga permiso de lectura/escritura para esa carpeta.

#### **Comprobación de los cables**

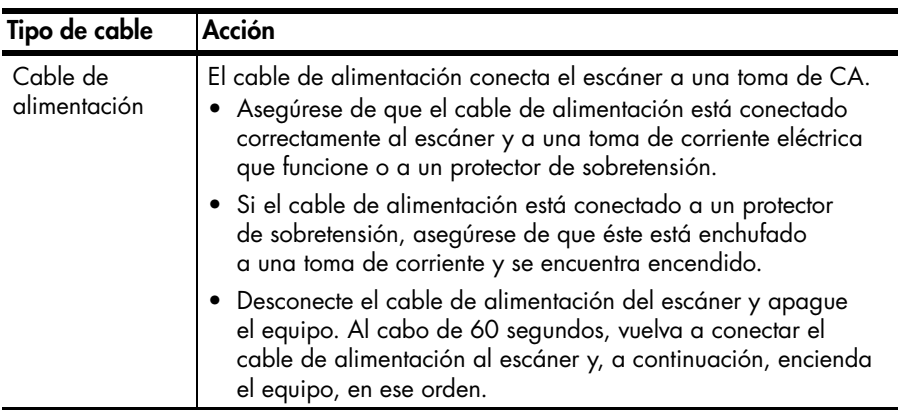

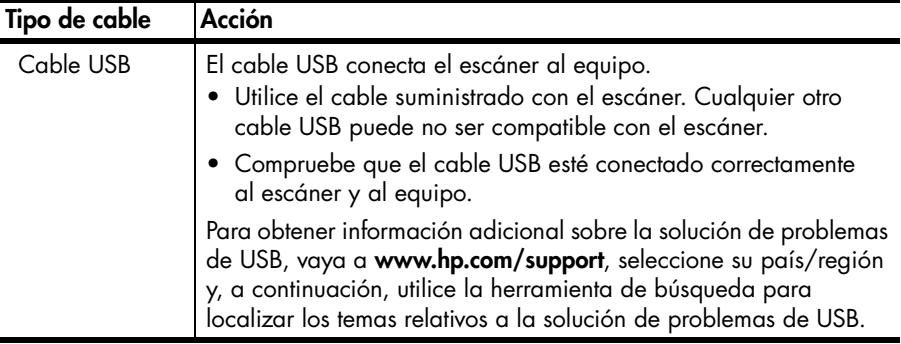

**Usuarios de Macintosh:** Utilicen Apple System Profiler para asegurarse de que el escáner está conectado correctamente al equipo.

### <span id="page-25-0"></span>**Problemas de inicialización del escáner o de hardware**

Esta sección contiene soluciones para los problemas de inicialización y de hardware.

#### **Restablecimiento del escáner**

- Si recibe un mensaje de error similar a "Error al inicializar el escáner" o "No se ha encontrado el escáner" al intentar utiliza el escáner, utilice el procedimiento siguiente:
	- a. Cierre el software de escaneo HP si éste se encuentra abierto.
	- b. Desconecte el cable que conecta el escáner al equipo.
	- c. Apague el escáner desconectando el cable de alimentación.
	- d. Apague el equipo, espere 60 segundos y vuelva a encenderlo.
	- e. Encienda el escáner conectando de nuevo el cable de alimentación.
	- f. Vuelva a conectar el cable que conecta el equipo y el escáner (utilice otro puerto USB del equipo, si es posible).
- Si aparece "00" en la pantalla LCD del panel frontal del escáner, significa que se ha producido un error de conexión USB. Compruebe que el cable USB está correctamente conectado entre el escáner y el equipo.
- Compruebe que el cable USB está conectado correctamente a la parte posterior del escáner. El símbolo USB del extremo del cable (el conector) debe estar orientado hacia arriba. Si el conector USB está conectado correctamente, quedará ligeramente suelto. Si el enchufe USB no está conectado correctamente, quedará demasiado apretado.
- Pruebe a conectar el cable USB a otro puerto USB del equipo.

Si el escáner sigue sin poderse inicializar, ejecute la utilidad de reparación (sólo equipos con Windows). Para obtener más información sobre la utilidad de reparación, consulte **[El escáner ha dejado de funcionar correctamente](#page-26-0)**.

### <span id="page-26-0"></span>**El escáner ha dejado de funcionar correctamente**

Si el escáner deja de escanear, realice los pasos siguientes en el orden indicado. Después de cada paso, inicie un escaneo para comprobar si el escáner funciona. Si el problema persiste, continúe con el paso siguiente.

- Puede que algún cable esté suelto. Compruebe que el cable USB y el cable de alimentación estén conectados correctamente.
- Desconecte el cable de alimentación de la fuente de alimentación, espere 60 segundos y vuelva a conectarlo.
- Reinicie el equipo.
- Puede que exista algún conflicto de software en el equipo. Es posible que deba volver a instalar el software para fotos e imágenes HP. Para ello, ejecute la utilidad de reparación (sólo en equipos con Windows).
	- a. Haga clic en **Inicio**, **Configuración** y, a continuación, en **Panel de control** (en Windows XP, haga clic en **Inicio** y, a continuación, en **Panel de control**).
	- b. Haga clic en **Agregar o quitar programas** y, a continuación, seleccione el **software para fotos e imágenes HP**.
	- c. Haga clic en **Agregar o quitar** (o **Cambiar**, en función de la versión de Windows).
	- d. Siga las instrucciones que aparecen en la pantalla del equipo y, a continuación, haga clic en **Reparar**.
- Instale el escáner en otro equipo. De esta forma, puede determinar si el problema reside en el equipo o en el escáner.

Si el escáner sigue sin funcionar, visite **[www.hp.com/support](http://www.hp.com/support)** o póngase en contacto con la asistencia técnica de HP. Para obtener más información sobre la asistencia técnica, consulte **[Asistencia técnica para productos](#page-27-4)** en la página 23.

### <span id="page-26-1"></span>**Información sobre la solución de otros problemas**

Para resolver otros problemas con el escáner, utilice el sistema de ayuda: Para acceder a la ayuda, abra el Director HP, haga clic en **Ayuda** y, a continuación, haga clic en **Ayuda del escáner HP Scanjet 5590**. Este sistema de ayuda proporciona información sobre el escáner HP Scanjet 5590 así como acerca del propio software para fotos e imágenes HP.

## <span id="page-27-4"></span><span id="page-27-0"></span>**Asistencia técnica para productos**

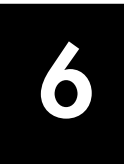

Esta sección contiene información sobre asistencia técnica, incluidos números de teléfono e información sobre sitios Web.

### <span id="page-27-1"></span>**Sitio Web de accesibilidad**

Los clientes con discapacidades físicas pueden obtener ayuda a través del sitio Web **[www.hp.com/hpinfo/community/accessibility/prodserv/](http://www.hp.com/hpinfo/community/accessibility/prodserv/)**.

### <span id="page-27-2"></span>**Sitio Web de HP Scanjet**

Visite **[www.hp.com](http://www.scanjet.hp.com)** para obtener información diversa:

- Obtener sugerencias para escanear de manera más eficaz y creativa.
- Obtener acceso a software y actualizaciones del controlador de HP Scanjet.
- Registrar su producto.
- Suscribirse a boletines de noticias, actualizaciones del controlador y de software, y alertas de asistencia técnica.
- Adquirir accesorios.

### <span id="page-27-3"></span>**Proceso de asistencia técnica**

El proceso de asistencia técnica de HP será más eficaz si sigue los pasos indicados a continuación en el orden especificado:

- **1** Revise la Ayuda electrónica del software y el escáner, incluida la sección de solución de problemas.
- **2** Para obtener asistencia técnica, vaya al sitio Web de asistencia técnica de HP. Si tiene acceso a Internet, podrá obtener amplia información acerca de su escáner. Visite el sitio Web de HP para obtener ayuda sobre el producto, controladores y actualizaciones de software en **[www.hp.com/](http://www.hp.com/support) [support](http://www.hp.com/support)**. El sitio Web de asistencia técnica de HP está disponible en los idiomas siguientes: holandés, inglés, francés, alemán, italiano, portugués, español, sueco, chino tradicional, chino simplificado, japonés y coreano. La información de asistencia técnica para los usuarios daneses, finlandeses y noruegos sólo está disponible en inglés.
- **3** Utilice la asistencia electrónica de HP. Si tiene acceso a Internet, póngase en contacto con HP por correo electrónico a través de **[www.hp.com/support](http://www.hp.com/support)**. Recibirá una respuesta personal de un técnico de asistencia técnica para productos de HP. La asistencia por correo electrónico está disponible en los idiomas indicados en ese sitio Web.
- **4** Póngase en contacto con su distribuidor local de productos HP. Si se produce un problema de hardware en su escáner, llévelo a su distribuidor local de productos HP para resolverlo. El servicio se presta de forma gratuita durante el período de la garantía limitada del escáner. Una vez transcurrido el período de garantía, el distribuidor le cobrará por el servicio.
- **5** Póngase en contacto con el centro de asistencia técnica para productos de HP para obtener asistencia telefónica. Visite el siguiente sitio Web para obtener información detallada y las condiciones de la asistencia técnica telefónica en su país/región: **[www.hp.com/support](http://www.hp.com/support)**. HP realiza esfuerzos continuos por mejorar sus servicios de información de asistencia técnica telefónica, y por ello le recomendamos que visite el sitio Web de HP periódicamente para obtener nueva información sobre las características y la prestación del servicio. Si no puede resolver el problema utilizando las opciones enumeradas anteriormente, llame a HP mientras se encuentra delante del ordenador y del escáner. Para agilizar el servicio, tenga a mano la siguiente información:
	- El número de modelo del escáner (indicado en el escáner)
	- El número de serie del escáner (indicado en el escáner)
	- El sistema operativo del equipo
	- La versión del software del escáner (aparece en la etiqueta del CD del escáner)
	- Mensajes mostrados en el momento de producirse el problema

Las condiciones de la asistencia técnica telefónica de HP están sujetas a cambio sin notificación previa.

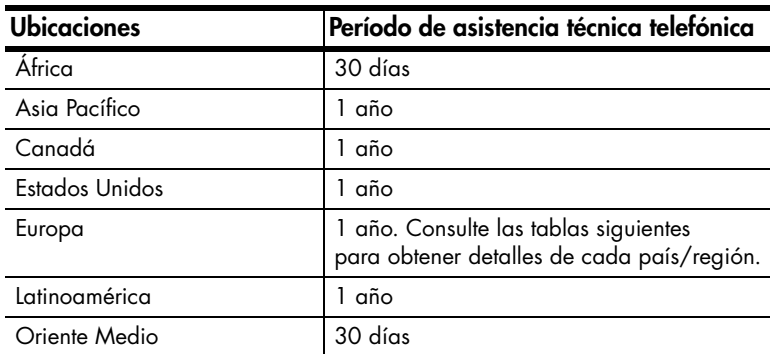

La asistencia técnica telefónica es gratuita desde la fecha de adquisición y durante el período especificado a menos que se indique lo contrario.

#### **Asistencia técnica telefónica en Estados Unidos**

La asistencia está disponible durante el período de garantía y una vez transcurrido éste.

La asistencia técnica telefónica se ofrece de forma gratuita durante el período de garantía. Llame a 800-HPINVENT (800-474-6836).

La asistencia técnica telefónica está disponible en EE.UU. en inglés y en español las 24 horas del día, 7 días a la semana (los días y el horario de la asistencia técnica podrán cambiar sin notificación previa).

Una vez transcurrido el período de garantía, llame a 800-HPINVENT (800-474-6836). La tarifa es de 25,00 dólares estadounidenses por problema, cantidad que se le cargará en la tarjeta de crédito. Si cree que su producto HP necesita una reparación, llame al centro de asistencia técnica para productos de HP, donde podrán ayudarle a determinar si es necesaria la reparación.

#### **Asistencia técnica telefónica en Europa, Oriente Medio y África**

Los números de teléfono y las condiciones del centro de asistencia técnica para productos de HP pueden cambiar. Visite el siguiente sitio Web para obtener información detallada y las condiciones de la asistencia técnica telefónica en su país/región: **[www.hp.com/support](http://productfinder.support.hp.com/tps/Hub?h_product=Q3871a&h_lang=en&h_tool=prodhomes)**.

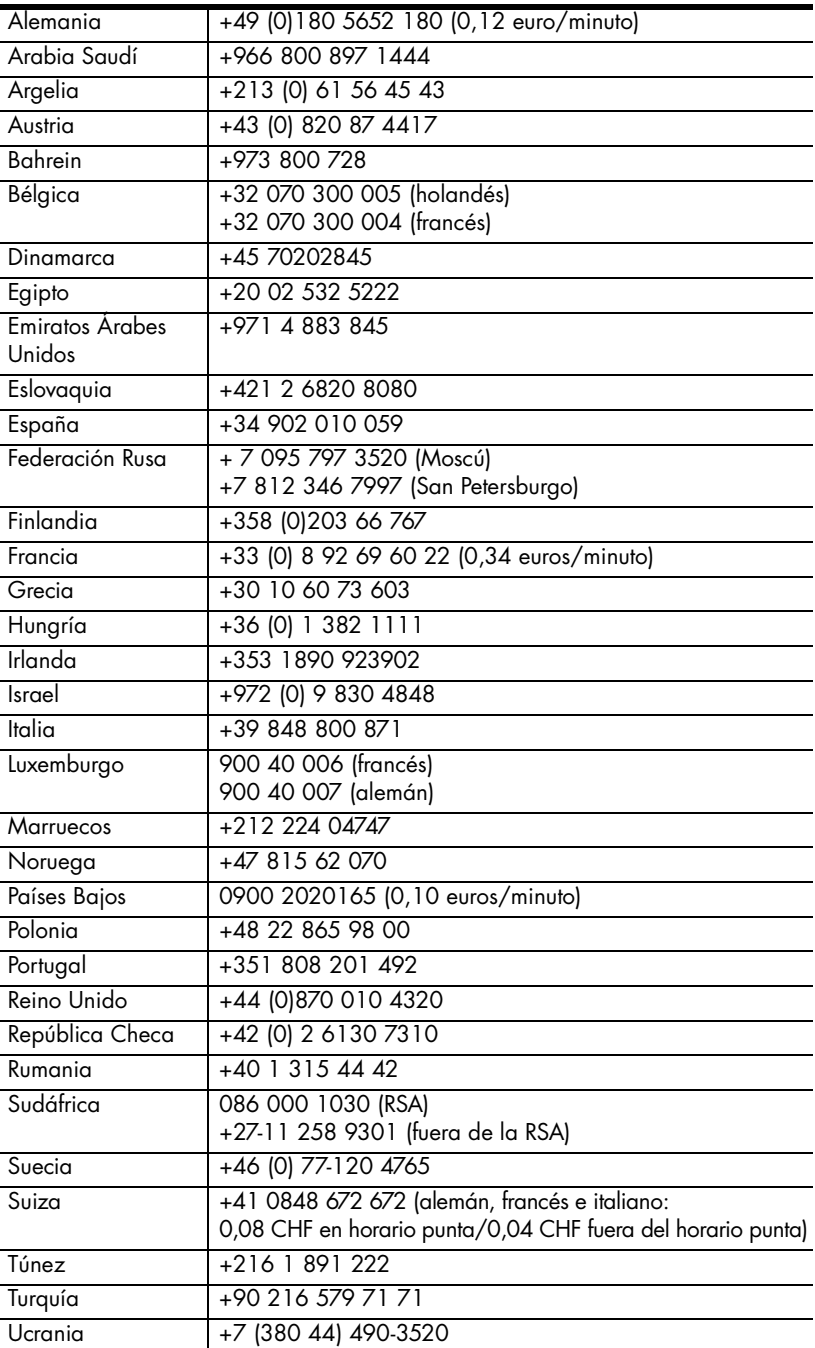

#### **Otra asistencia técnica telefónica en todo el mundo**

Los números de teléfono y las condiciones del centro de asistencia técnica para productos de HP pueden cambiar. Visite el siguiente sitio Web para obtener información detallada y las condiciones de la asistencia técnica telefónica en su país/región: **[www.hp.com/support](http://www.hp.com/support)**.

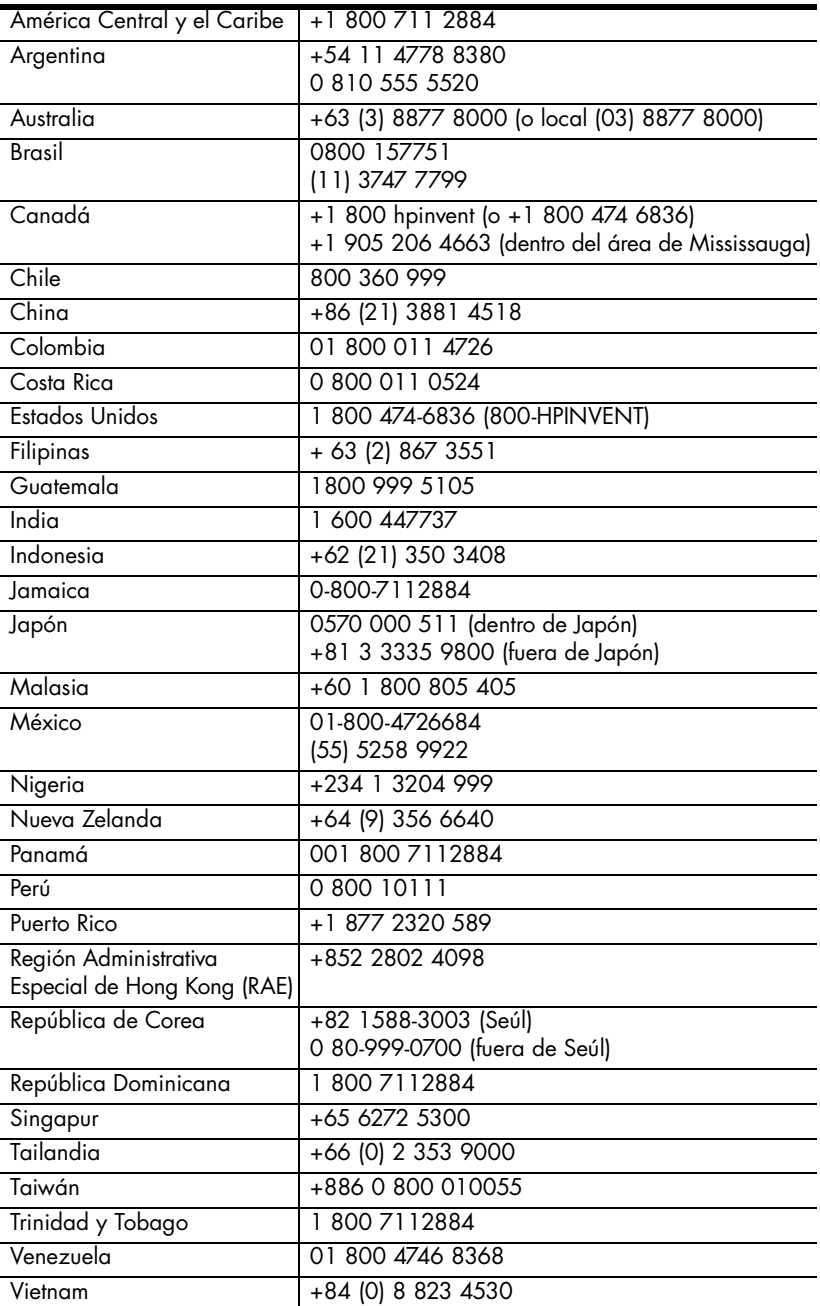

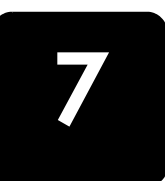

# <span id="page-31-0"></span>**Información sobre normativas y especificaciones del producto 7**

Esta sección contiene información sobre normativas y especificaciones del escáner HP Scanjet 5590 y sus accesorios.

### <span id="page-31-1"></span>**Especificaciones del escáner (con AAD, cuando se indique)**

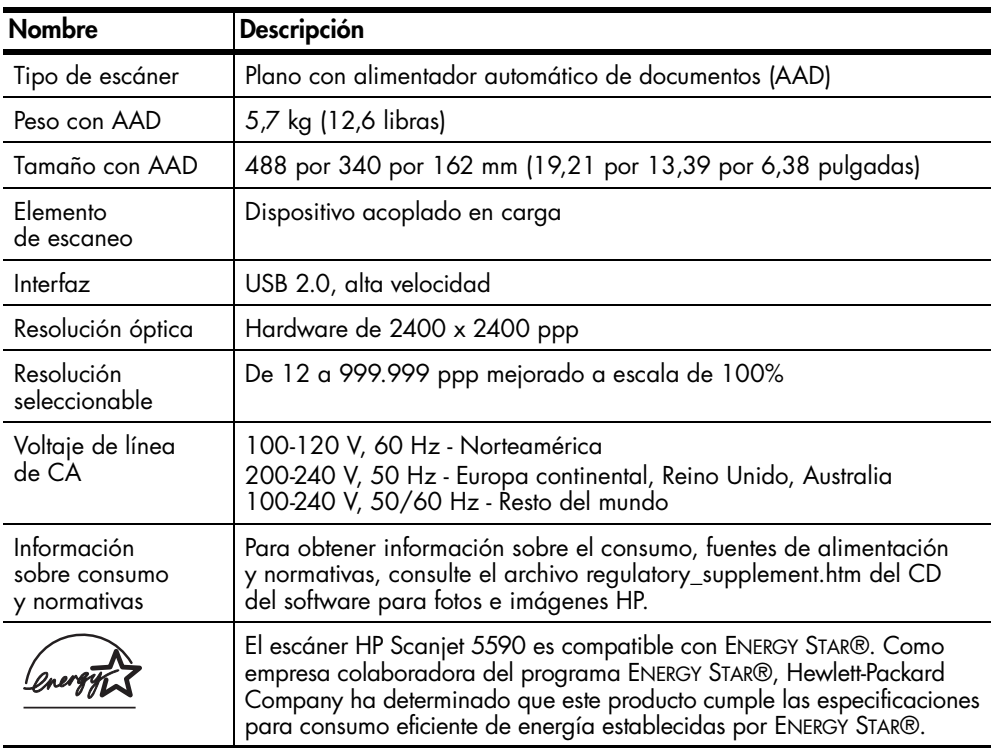

### <span id="page-31-2"></span>**Especificaciones del adaptador de transparencias (TMA)**

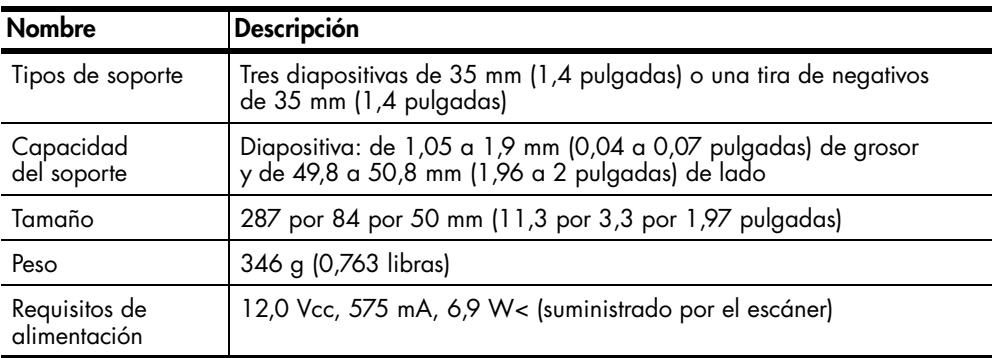

### <span id="page-32-0"></span>**Especificaciones del alimentador automático de documentos (AAD)**

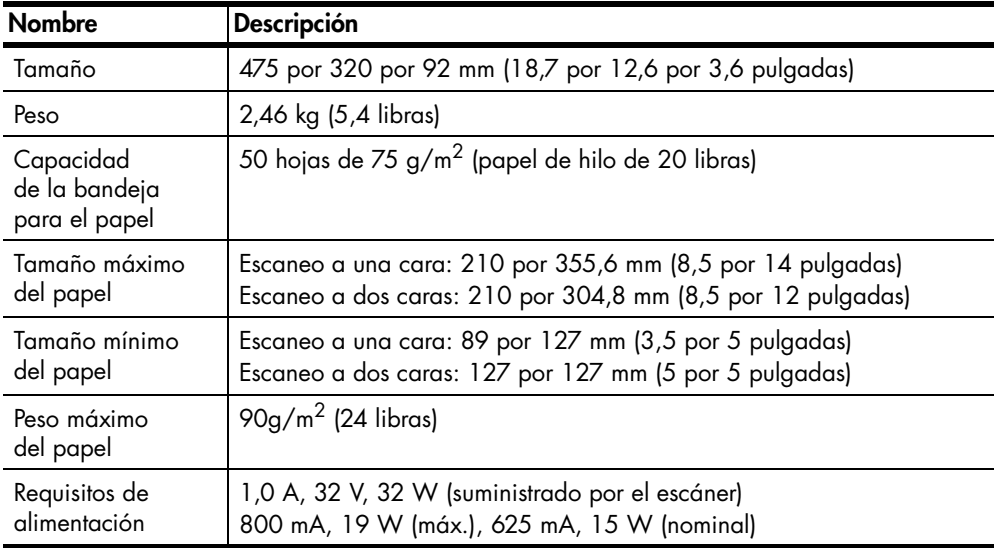

### <span id="page-32-1"></span>**Especificaciones medioambientales para el escáner, el AAD y el TMA**

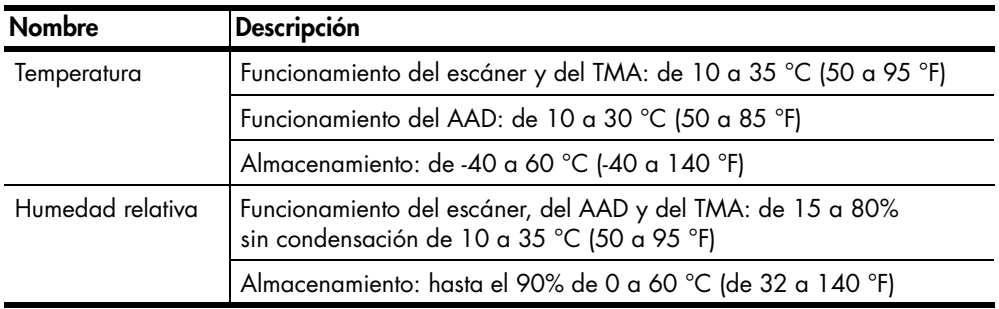

### <span id="page-32-2"></span>**Adquisición de accesorios**

Los accesorios se pueden adquirir en un detallista local o en línea en **[www.hpshopping.com](http://www.hpshopping.com)** (sólo EE.UU.). Para otros países/regiones, utilice **[www.hp.com](http://www.hp.com)** y seleccione su idioma. A continuación seleccione la sección de compras.

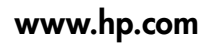

Printed in U.S.A. 2004

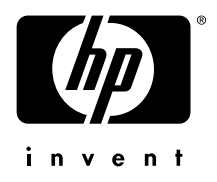